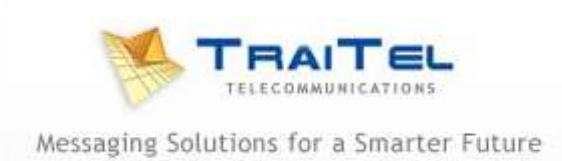

## **Kurzanleitung zum Erstellen einer Telefonkonferenz**

Melden Sie sich bei Ihrem Konto an [www.traitel.de](http://www.traitel.de/)

Wählen Sie "**Voice Services"** dann "**Create Conference**".

Geben Sie einfach die Zahlen, die Sie in die dafür vorgesehenen Felder nennen - im internationalen Format (ohne "+" 4941234567) und wählen Sie eine der beiden Optionen bei Bedarf:

**Ordnung**: Dieser wählt die Reihenfolge, in der die Kontakte aufgerufen werden. Wenn Sie die Kontakte einzeln aufrufen möchten, geben Sie 1, 2, 3, 4 ... neben den Zahlen. Wenn Sie alle Kontakte auf einmal genannt werden möchten, geben Sie 1 neben den Zahlen.

**Erforderliche Presence:** Dieser legt fest, ob der Kontakt muss vorhanden sein in der Konferenz. Wenn irgendwelche Kontakte als "erforderliche Präsenz" markiert nicht erreicht werden kann, wird die Telefonkonferenz vom System aufgegeben werden.

Beispiel Felder:

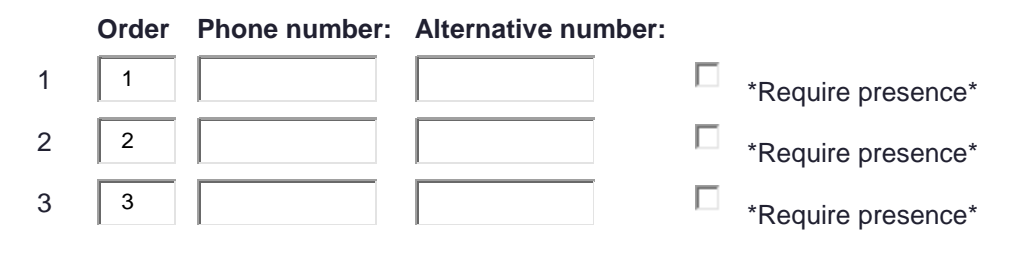

Dann einfach auf die Schaltfläche "Start" klicken.

Sie werden sehen, die Fortschritte auf dem Bildschirm. Sobald die Konferenz abgeschlossen haben, können die Kosten durch Auswahl von "**Reporting**" und dann "**Call Log**" in Ihrem Konto sehen.